## **Anleitung**

Hier sehen Sie Ihr persönlicher Desktop, welchen Sie anpassen können. Um ins Startmenu zu gelangen klicken Sie unten links auf den Startknopf

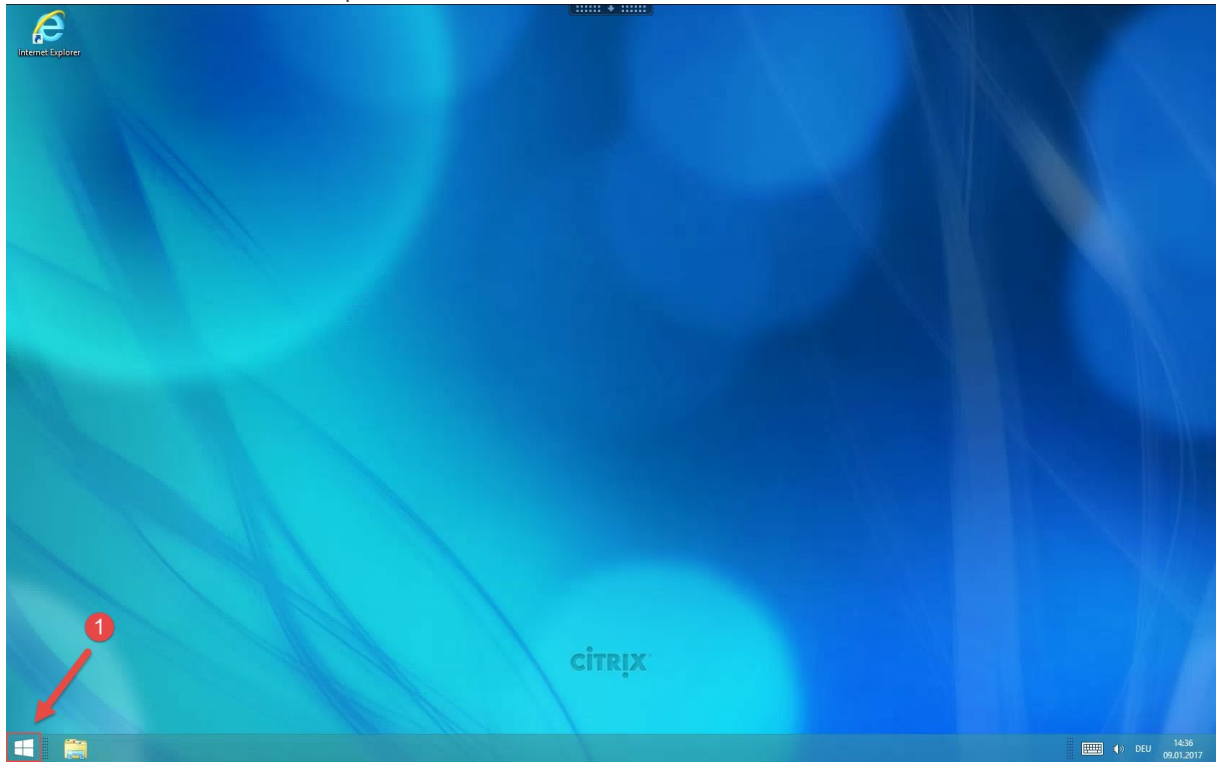

So sieht ihr persönliches Startmenu aus, die beiden Oberflächen können Sie anpassen. Wenn Sie unten links auf den Pfeil klicken sehen sie alle installierte Apps/Programme.

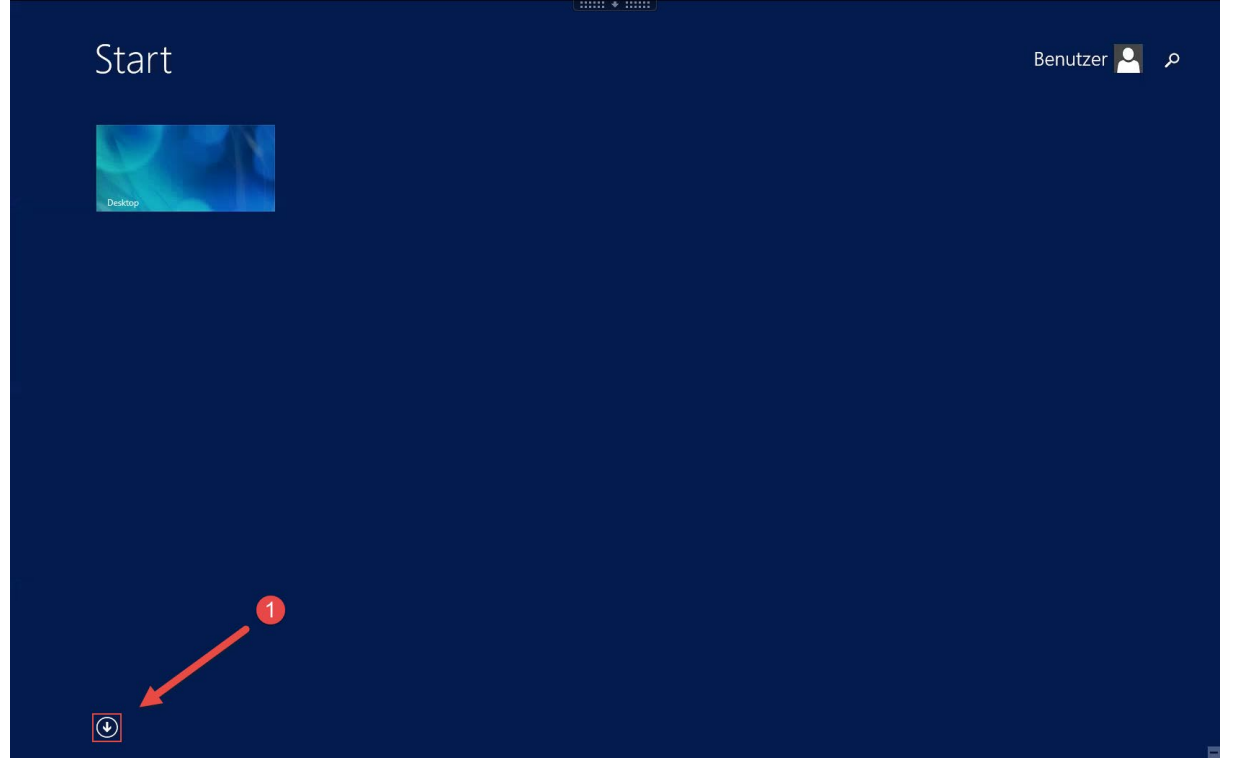

Alle hier aufgelisteten Apps können Sie dem Start anheften um diese schneller zu erreichen. Machen Sie einen Rechtsklick auf das Programm welches Sie dem Start anheften wollen.

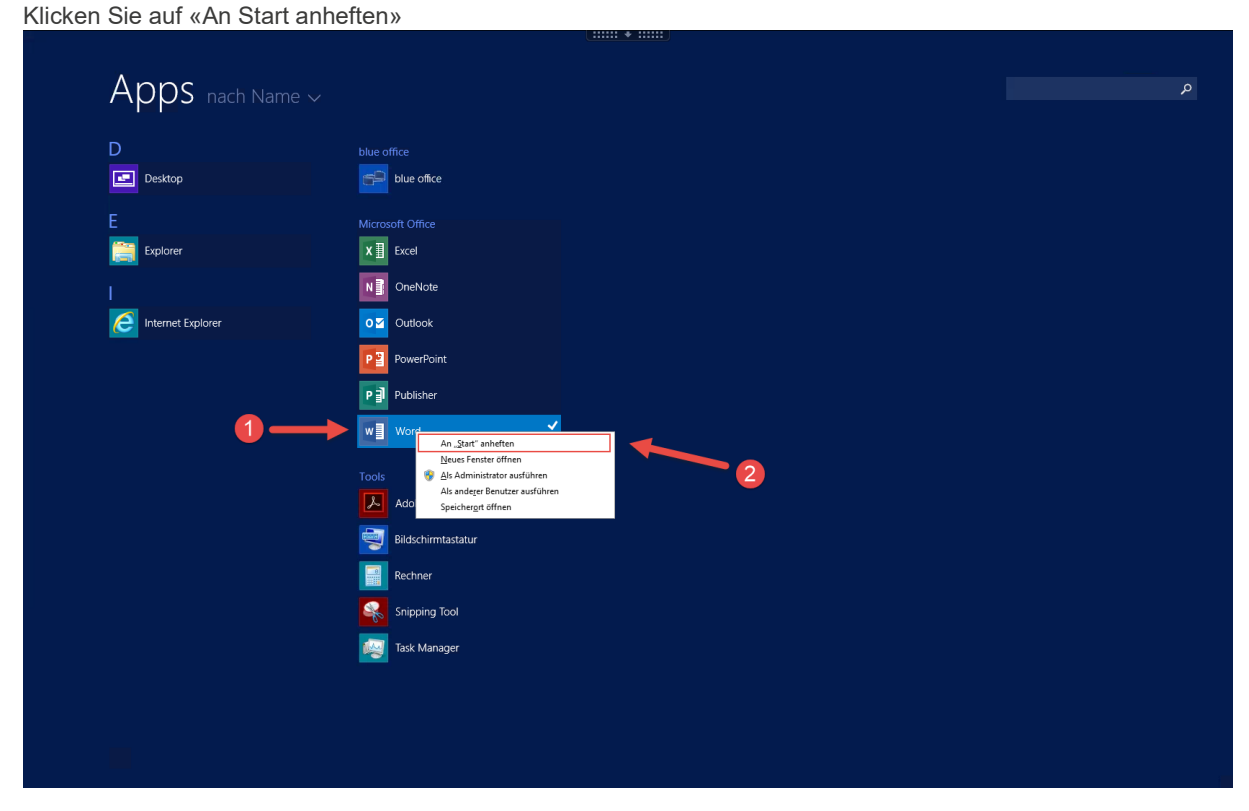

Nun erscheint eine Verknüpfung im Start. Wenn Sie dieses Programm nun auch noch auf dem Desktop verknüpfen wollen, gehen Sie wie folgt vor:

Rechtsklick auf die Kachel.

## Anschliessend auf «Speicherort öffnen» klicken.

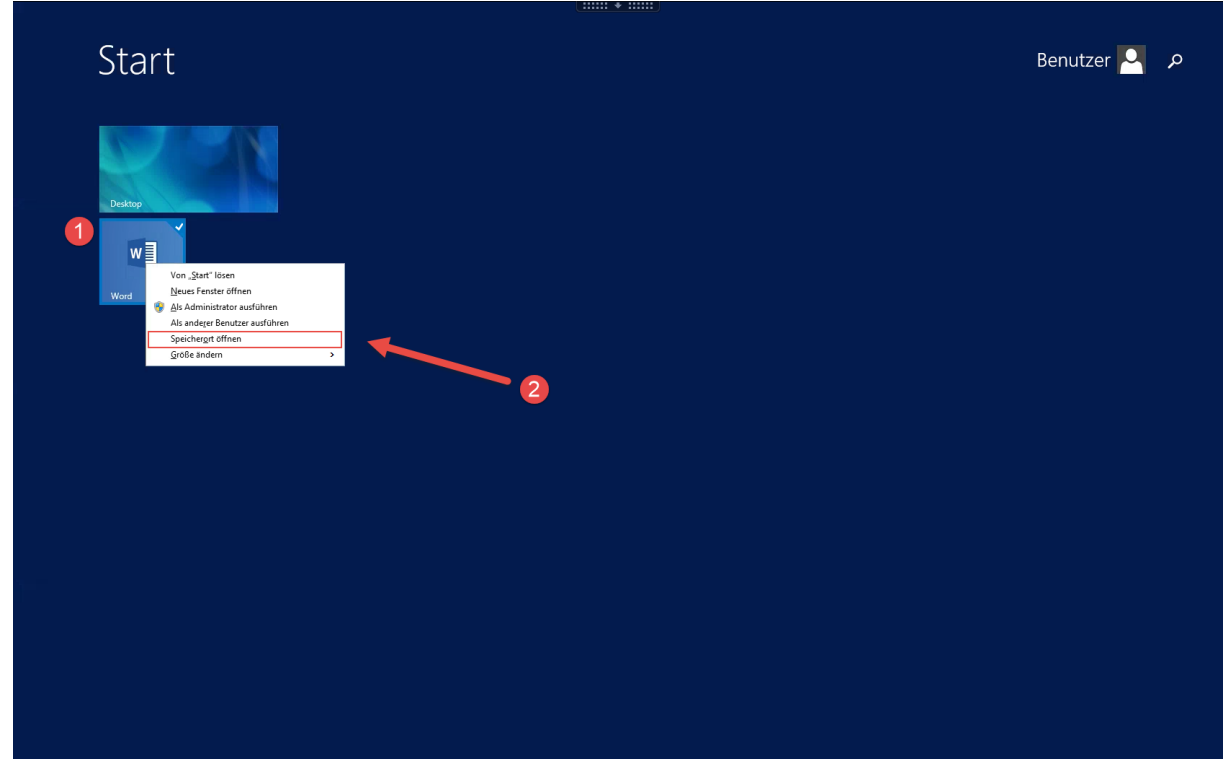

Es Erscheint ein neues Explorer Fenster:

Rechtsklick auf die Verknüpfung.

Senden an

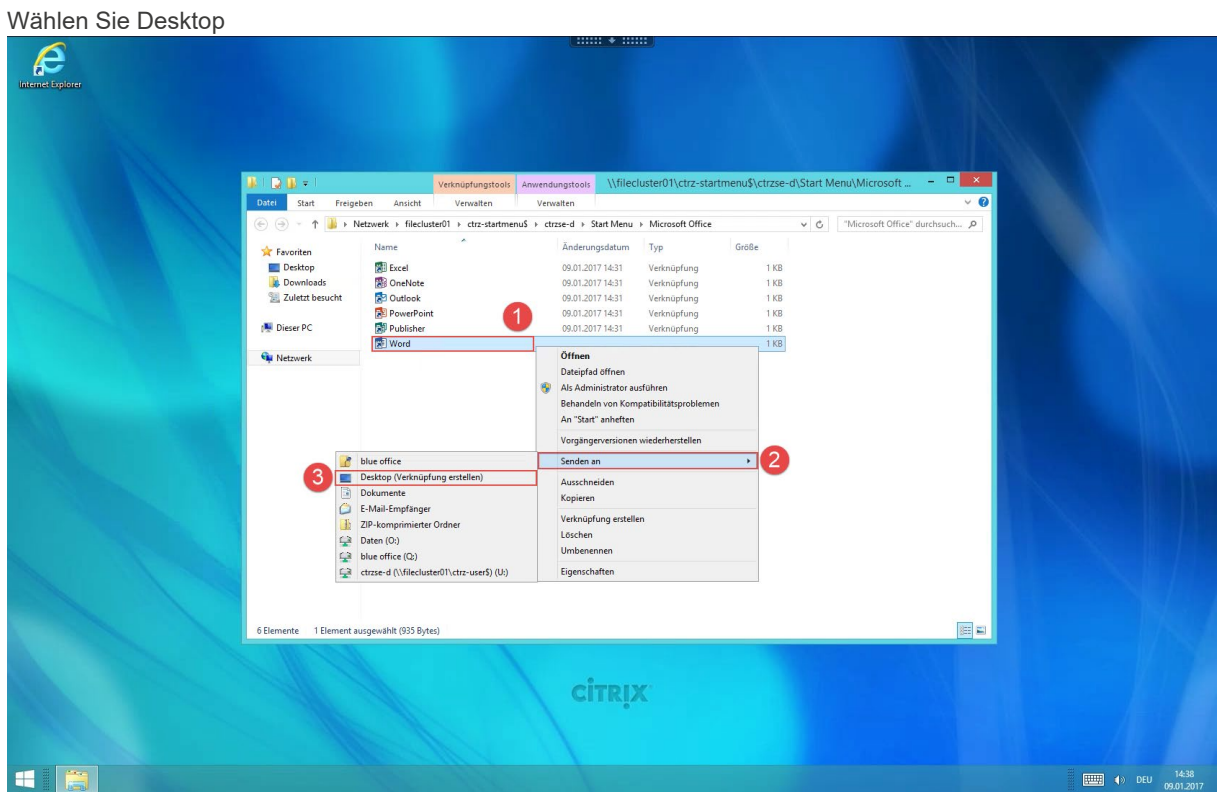

Nun haben Sie die Verknüpfung auf dem Desktop erstellt. Sie können diese Verknüpfung auch noch der Taskleiste anheften:

Klicken Sie auf die Verknüpfung und verschieben diese auf die Taskleiste.

Es erscheint ein Feld «Anheften an Taskleiste, lassen Sie nun die Verknüpfung los.

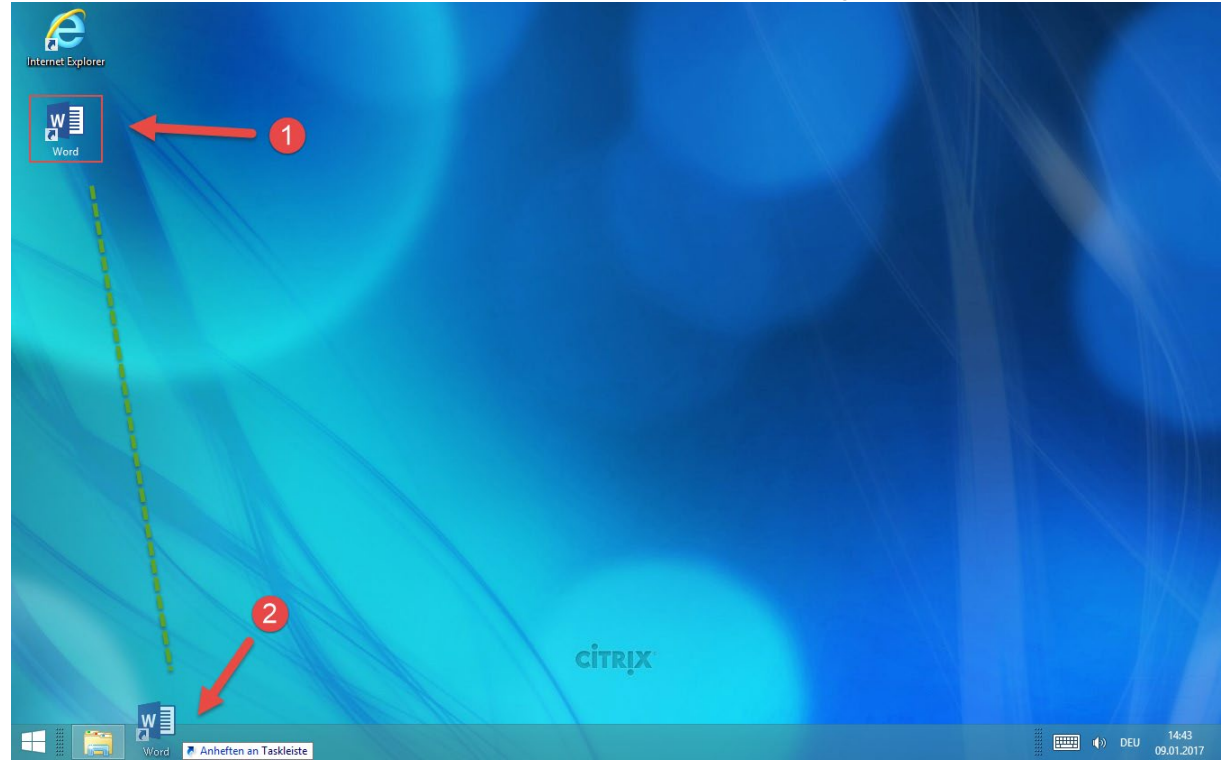

Um auf lokale Datenträger wie Laufwerk C:\ oder einen USB-Stick zugreifen zu können, öffnen Sie als erstes den Windows Explorer. Anschliessend wählen Sie den gewünschten Datenträger mit einem Doppelklick aus.

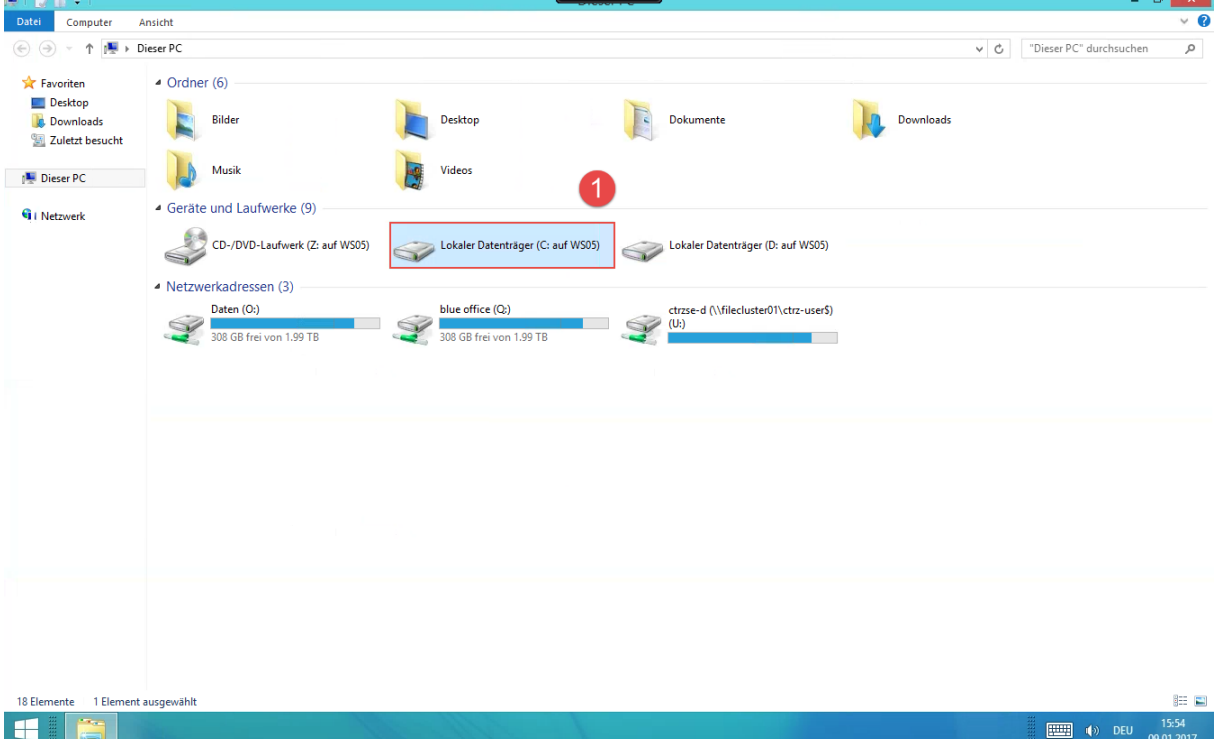

Danach können Sie durch die Ordnerstruktur navigieren und zum Beispiel Daten aus Ihrem Benutzerordner kopieren.

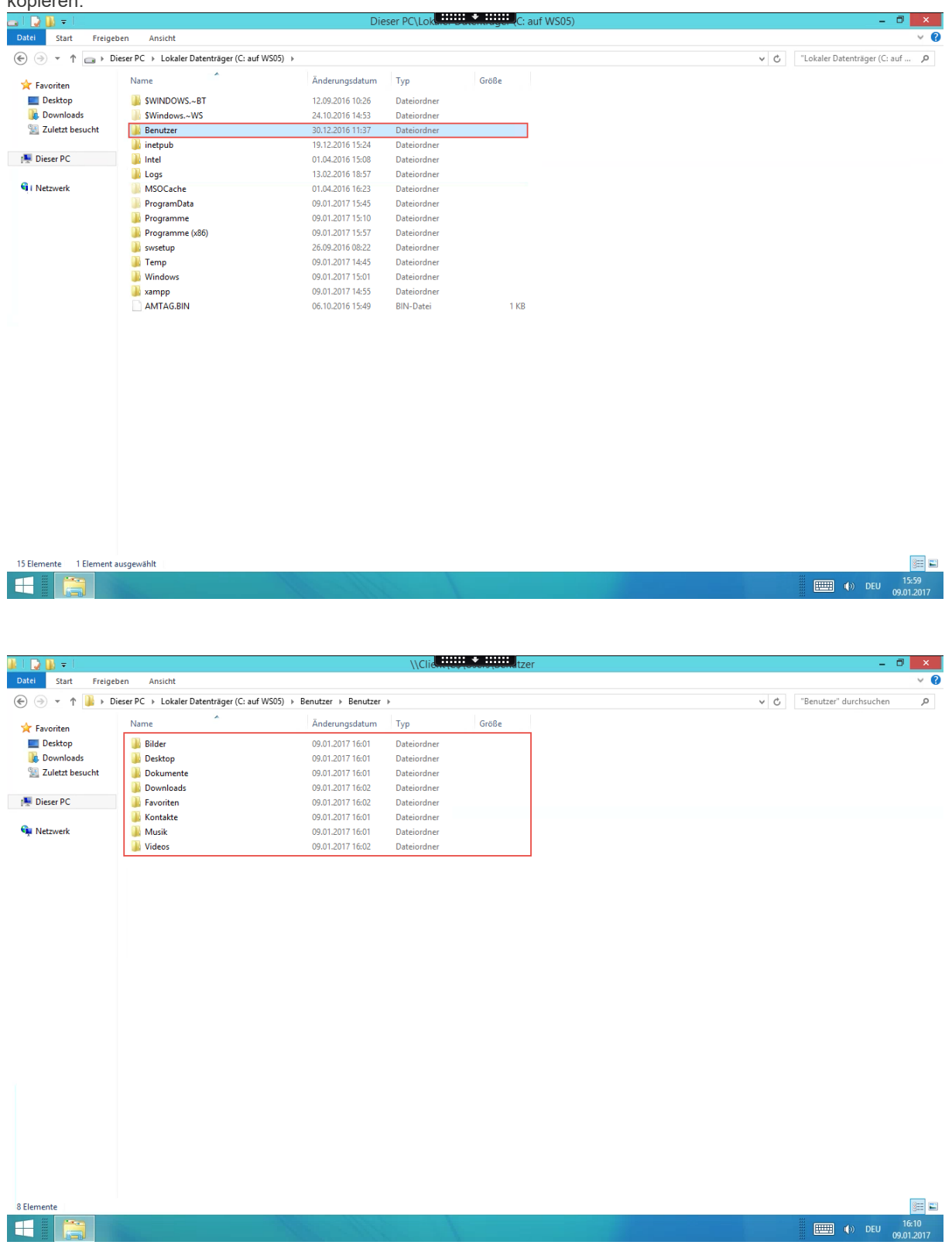